# COMMENT LIRE MON LIVRE Tablette Android

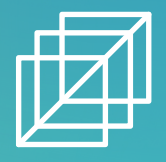

Les livres de la bibliothèque numérique contiennent des DRM d'Adobe. Ces verrous numériques protègent les œuvres du piratage. Pour lire un de nos ouvrages, il faut donc s'identifier en créant un compte chez Adobe. C'est gratuit et cela ne nécessite que l'utilisation de sa boite mail personnelle. 1- Allez sur la page de [connexion](https://adobeid-na1.services.adobe.com/renga-idprovider/pages/login?callback=https%3A%2F%2Fims-na1.adobelogin.com%2Fims%2Fadobeid%2FSunbreakWebUI1%2FAdobeID%2Ftoken%3Fredirect_uri%3Dhttps%253A%252F%252Faccounts.adobe.com%252Ffr%2523from_ims%253Dtrue%2526old_hash%253D%2526api%253Dauthorize%2526reauth%253Dforce&client_id=SunbreakWebUI1&scope=AdobeID%2Copenid%2Csunbreak%2Cacct_mgmt_webui%2Cgnav%2Cadditional_info.account_type%2Csao.cce_private%2Ccreative_cloud%2Creauthenticated&display=web_v2&denied_callback=https%3A%2F%2Fims-na1.adobelogin.com%2Fims%2Fdenied%2FSunbreakWebUI1%3Fredirect_uri%3Dhttps%253A%252F%252Faccounts.adobe.com%252Ffr%2523from_ims%253Dtrue%2526old_hash%253D%2526api%253Dauthorize%2526reauth%253Dforce%26response_type%3Dtoken&relay=47f87532-92e8-4ebe-8de7-e67f69dc81d8&locale=fr_FR&flow_type=token&dc=false&eu=false&client_redirect=https%3A%2F%2Fims-na1.adobelogin.com%2Fims%2Fredirect%2FSunbreakWebUI1%3Fclient_redirect%3Dhttps%253A%252F%252Faccounts.adobe.com%252Ffr%2523from_ims%253Dtrue%2526old_hash%253D%2526api%253Dauthorize%2526reauth%253Dforce&idp_flow_type=login&reauthenticate=force) Adobe : [https://account.adobe.com](https://account.adobe.com/)

2- Cliquez sur Créer un compte, ou vous pouvez choisir de vous connecter via votre compte Google, Facebook ou Apple

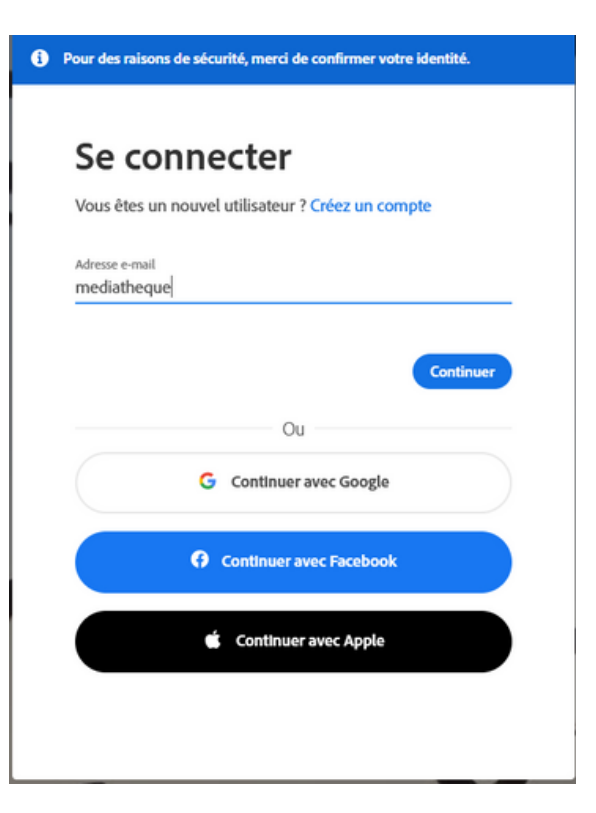

CRÉER UN IDENTIFIANT ADOBE Remplissez le formulaire et prenez en note l'adresse électronique et le mot de passe que vous choisirez. Appuyez sur créer un compte

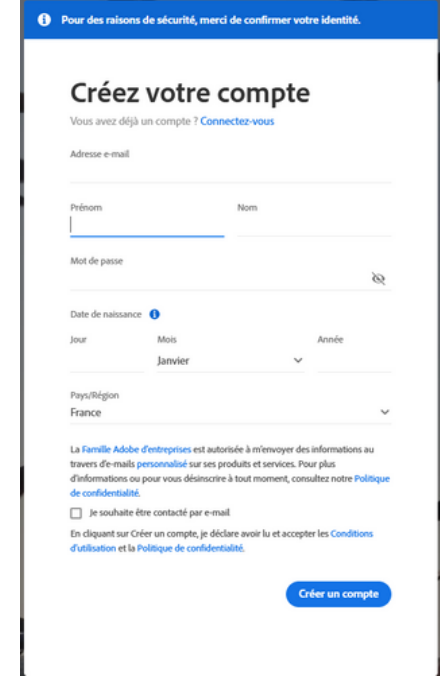

Attention : Votre identifiant Adobe est l'adresse électronique que vous avez inscrite dans le formulaire. N'oubliez pas de le prendre en note ainsi que le mot de passe que vous choisirez : ces renseignements seront nécessaires pour configurer tous les logiciels et les appareils que vous utiliserez pour lire des livres numériques.

# INSTALLER ADOBE DIGITAL EDITION (ANDROID)

À partir de l'écran d'accueil de votre appareil, allez dans le **Play Store.**

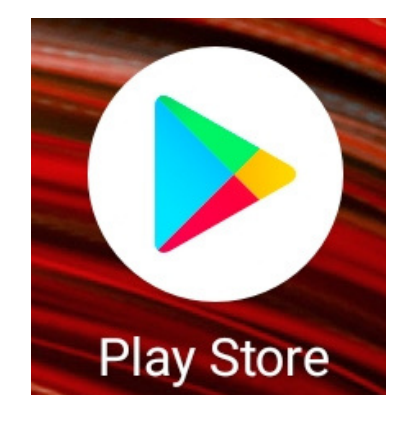

Dans la barre de recherche des applications, tapez **Adobe Digital Edition**.

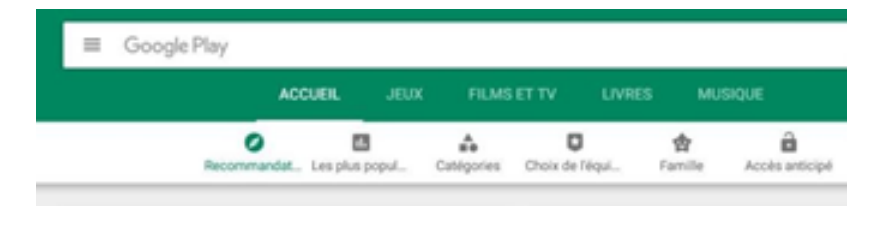

### Sélectionnez **Adobe Digital Edition.**

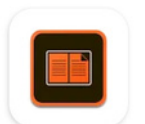

**Adobe Digital Editions** Adobe

Appuyez sur le bouton

Installer

Appuyez sur **Accepter** pour autoriser l'installation de l'application. Cela peut prendre quelques minutes.

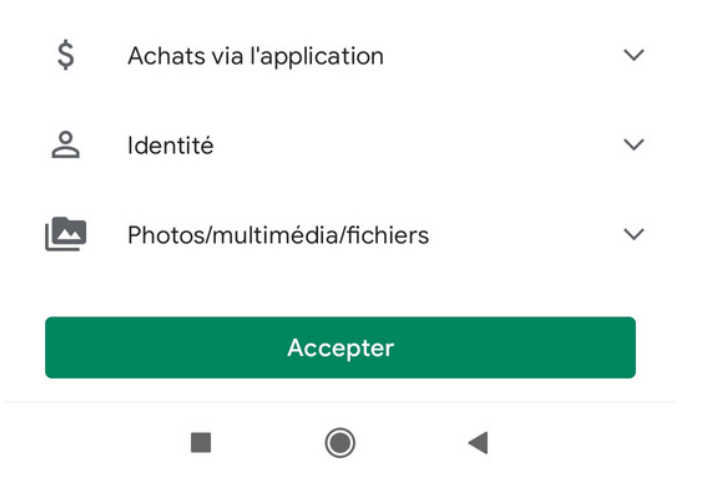

Une fois l'installation terminée, appuyez sur

Ouvrir

À l'ouverture de l'application, appuyez sur

Et sélectionnez paramètre.

Sélectionnez **comptes** et entrez votre identifiant et mot de passe Adobe digital Edition. Vous voilà prêt pour emprunter un livre avec DRM.

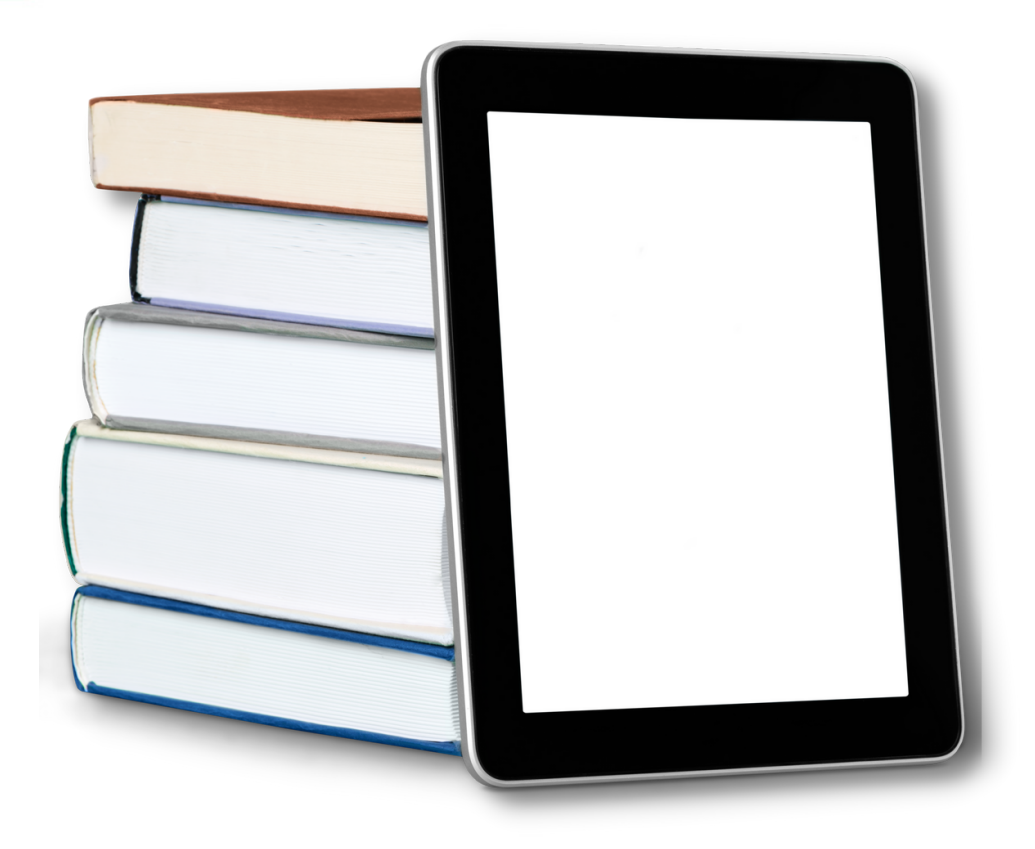

# EMPRUNTER UN LIVRE ET L'OUVRIR DANS ADOBE DIGITAL EDITION (ANDROID)

Allez sur le site de la médiathèque de Grand-Quevilly puis connectez-vous à votre compte.

*Il est indispensable que la carte soit en cours de validité.*

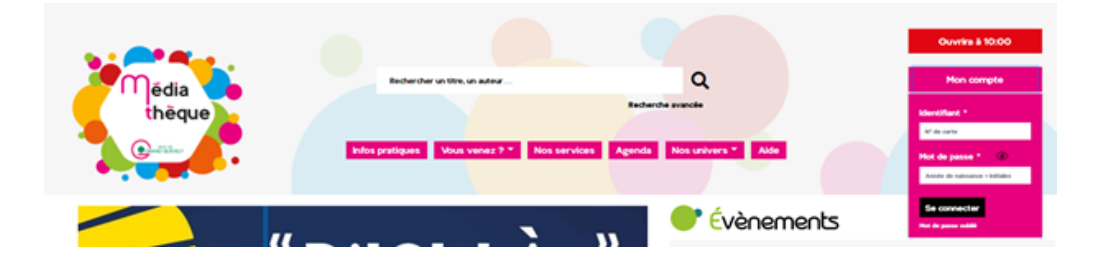

Pour accéder à la liste des livres numériques proposés par la médiathèque, rendez-vous sur la page dédiée aux livres numériques.

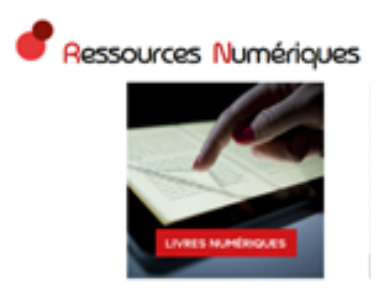

Ou cherchez un titre dans notre catalogue.

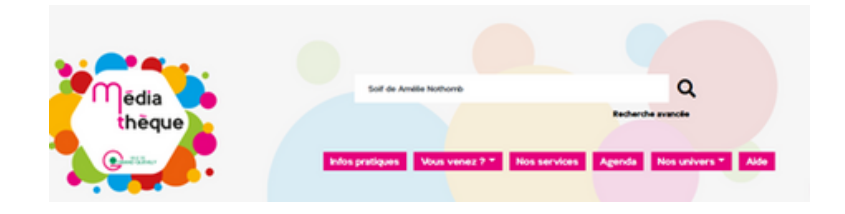

Le livre sélectionné apparaît. Cliquez sur le titre.

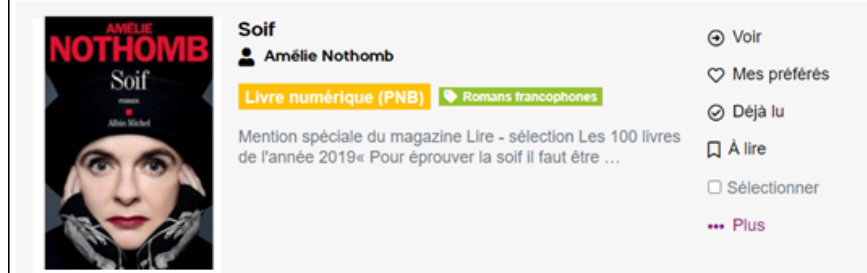

Dans la nouvelle page qui s'affiche, vous avez maintenant la possibilité d'accéder au livre numérique en cliquant sur « Emprunter le livre au format EPUB »

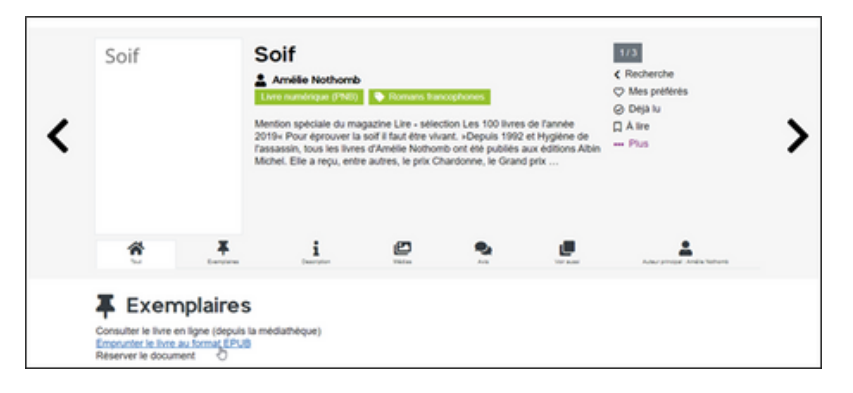

#### Cliquez sur **Oui**.

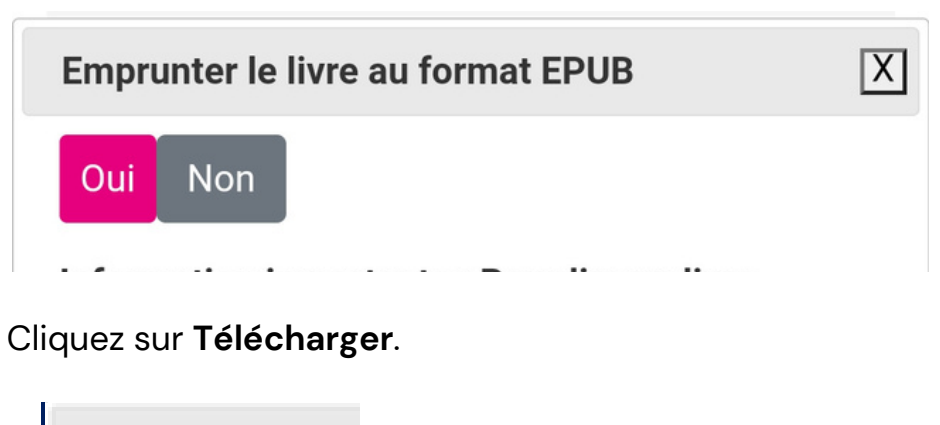

### Téléchargement

Télécharger

Ouvrez ensuite le fichier télécharger et choisissez de l'ouvrir Adobe Digital Edition

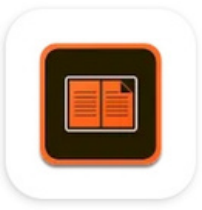

Si vous choisissez l'option « **Toujours** », cet écran ne sera plus présenté les fois suivantes et les livres seront automatiquement ouverts dans **Adobe Digital Edition** à l'avenir.

Attendre que l'ouvrage finisse de télécharger. Si c'est une bande dessinée, l'opération peut durer quelques minutes, les fichiers étant plus lourds.

Le livre est maintenant disponible dans votre bibliothèque.

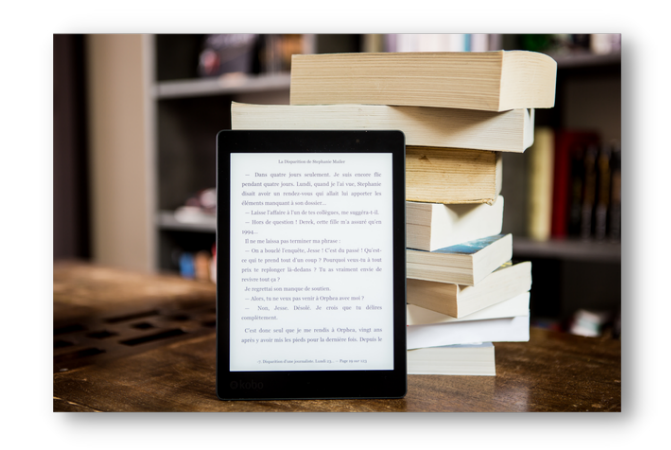